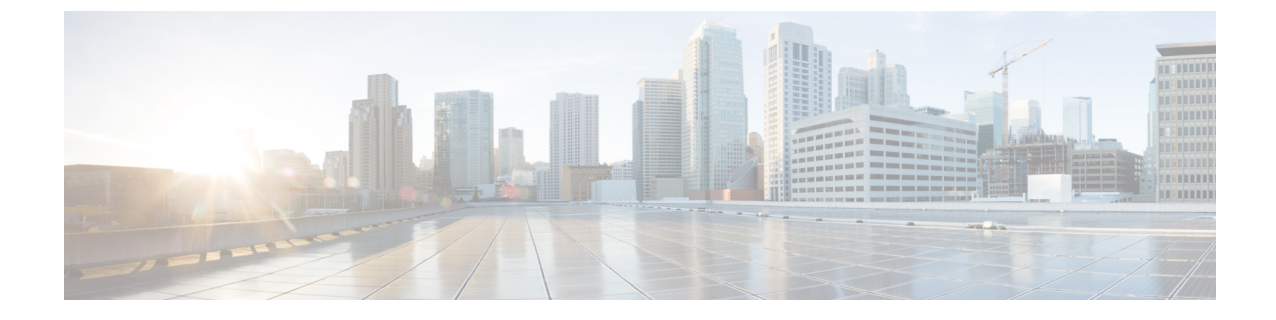

# **Skype for Business** とのドメイン間フェデレー ション

- Skype for Business [ドメイン間フェデレーション](#page-0-0), 1 ページ
- Skype for Business フェデレーション タスク フロー (企業間), 1 ページ

# <span id="page-0-0"></span>**Skype for Business** ドメイン間フェデレーション

IM and Presence サービスは、企業間設定における Expressway 経由の Skype for Business とのドメイ ン間フェデレーションをサポートします。

この導入環境では、Expressway が 2 つのシステム間に配置され、2 つのシステム間のトラフィッ クを中継します。Expressway は、次のようなサーバのペアで動作します。Expressway-C は、エン タープライズ ネットワーク内に配置され、IM and Presence サービスに接続します。Expressway-E は、エンタープライズ ドメインのエッジに配置され、Skype for Business ドメインと通信します。

# <span id="page-0-1"></span>**Skype for Business** フェデレーションタスクフロー(企業 間)

企業間導入環境で IM and Presence サービスと Microsoft Skype for Business の間のドメイン間 SIP フェデレーションをセットアップする場合に、以下のタスクを実行します。

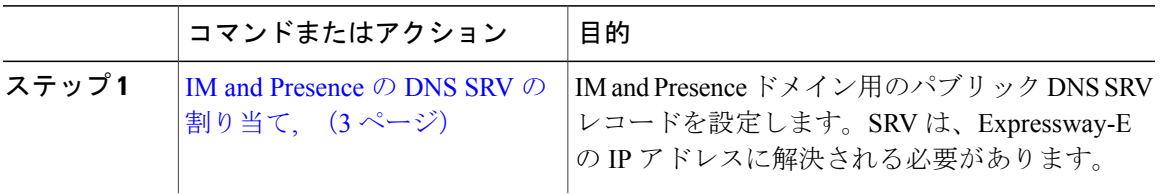

T

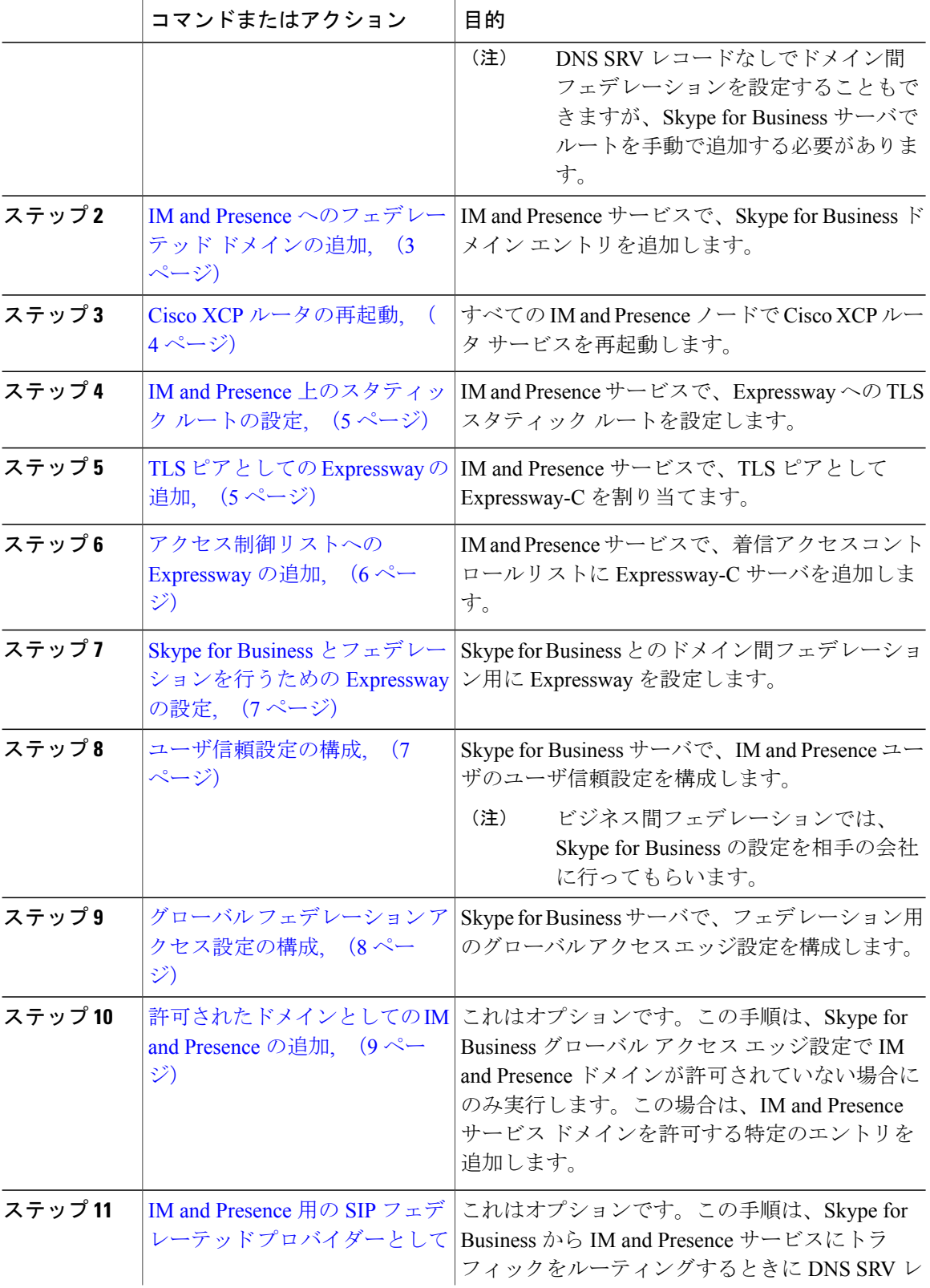

#### **Cisco Unified Communications Manager** リリース **11.5(1)SU2** 上の **IM and Presence Service** ドメイン間 フェデレーション ガイド

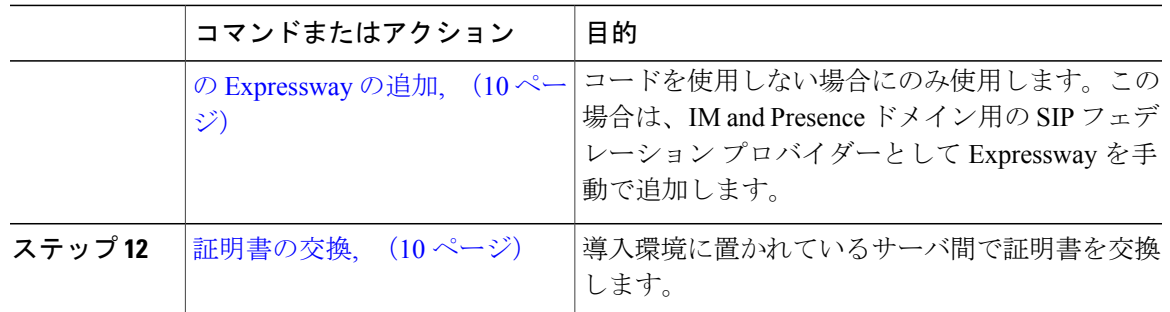

# <span id="page-2-0"></span>**IM and Presence** の **DNS SRV** の割り当て

IM and Presence サービス用のパブリック DNS SRV レコードを設定します。このレコードは、 Expressway-E の IP アドレスに解決される必要があります。Skype for Business は、このレコードを 使用して、IM and Presence サービスへのトラフィックを Expressway 経由でルーティングします。

```
nslookup
set type=srv
_sipfederationtls._tcp.expwye
```
ここで、expwye は Expressway-E のドメインです。

(注)

DNS SRV レコードなしでドメイン間フェデレーションを設定することもできますが、Skype for Business サーバでルートを手動で追加する必要があります。これを行う場合は、このタス クを省略できます。

#### 次の作業

IM and Presence [へのフェデレーテッド](#page-2-1) ドメインの追加, (3 ページ)

# <span id="page-2-1"></span>**IM and Presence** へのフェデレーテッド ドメインの追加

IM and Presence サービスで、Skype for Business サーバのフェデレーテッド ドメイン エントリを追 加します。

#### 手順

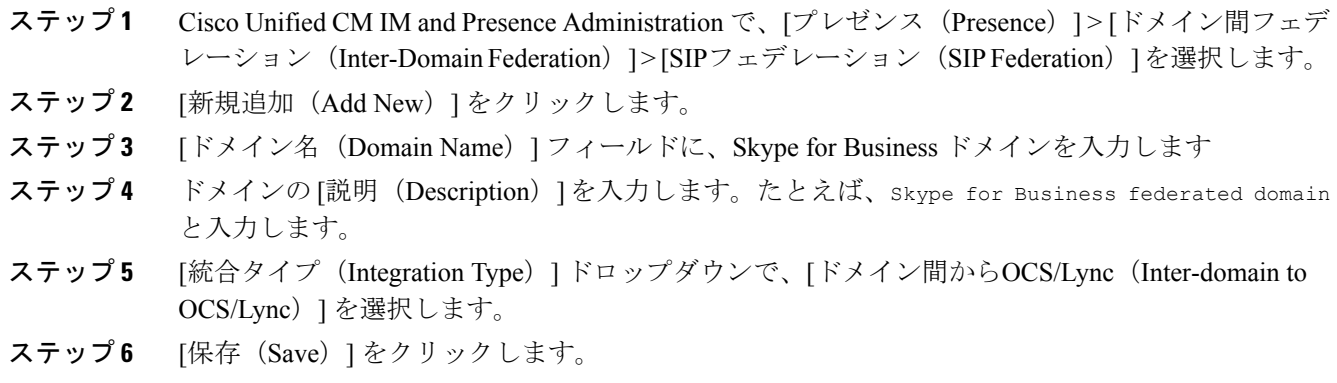

#### 次の作業

Cisco XCP [ルータの再起動](#page-3-0), (4 ページ)

### <span id="page-3-0"></span>**Cisco XCP** ルータの再起動

Skype for Business ドメインをセットアップしたら、Cisco XCP ルータを再起動します。

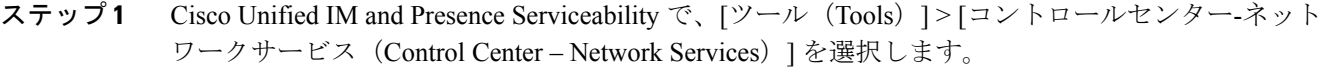

- ショートカットとして、Cisco Unified Communications Manager の [Cisco Cloud Onboarding 設定 (Cisco Cloud Onboarding Configuration)  $\vert \nabla \psi \rangle$   $\vert \nabla \psi \rangle$   $\vert \nabla \psi \rangle$  (Status)  $\vert \nabla \psi \rangle$ セージに [コントロールセンター-ネットワークサービス(Control Center - Network Services)] リンクが表示された場合は、そのリンクをクリックすることにより、[コン トロールセンター-ネットワークサービス(Control Center - Network Services)] ウィンド ウを開くことができます。 (注)
- ステップ **2** [サーバ(Server)] ドロップダウン リスト ボックスから、IM and Presence データベース パブリッ シャ ノードを選択して、[実行 (Go)] をクリックします。
- ステップ **3** [IM and Presenceサービス(IM and Presence Services)] で、[Cisco XCPルータ(Cisco XCP Router)] サービスを選択します。
- **ステップ4** [再起動 (Restart) ] をクリックします。
- ステップ **5** すべての IM and Presence サービス クラスタ ノードでこの手順を繰り返します。

#### 次の作業

IM and Presence [上のスタティック](#page-4-0) ルートの設定, (5 ページ)

### <span id="page-4-0"></span>**IM and Presence** 上のスタティック ルートの設定

IM and Presence サービスで、Skype for Business ユーザのスタティック ルートを設定します。スタ ティック ルートは、TLS を使用し、Expressway-C をポイントする必要があります。

#### 手順

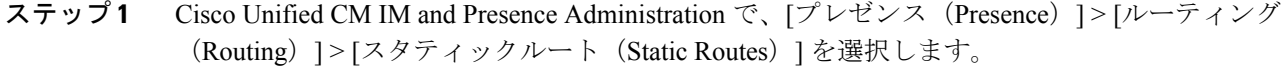

- ステップ **2** [新規追加(Add New)] をクリックします。
- ステップ **3** [宛先パターン(Destination Pattern)] フィールドに、Skype for Business の FQDN を逆の形式で入 力します。たとえば、ドメインが s4b.com の場合は、.com.s4b.\* と入力します。
- ステップ **4** [ネクストホップ(Next Hop)] フィールドに、Expressway-C の IP アドレスまたは FQDN を入力し ます。
- ステップ **5** [ネクストホップポート(Next Hop Port)] フィールドに、5061 と入力します。
- ステップ **6** [ルートタイプ(RouteType)]ドロップダウンリストから、[ドメイン(Domain)]を選択します。
- ステップ7 [プロトコルタイプ (ProtocolType) ]ドロップダウンリストボックスから、[TLS]を選択します。
- ステップ8 [保存 (Save) ] をクリックします。

#### 次の作業

TLS [ピアとしての](#page-4-1) Expressway の追加, (5 ページ)

## <span id="page-4-1"></span>**TLS** ピアとしての **Expressway** の追加

IM and Presence サービスで Expressway を TLS ピア サブジェクトとして追加する場合に、この手 順を使用します。

#### 手順

- ステップ **1** Cisco Unified CM IM and Presence Administration で、[システム(System)] > [セキュリティ (Security)] > [TLSピアサブジェクト(TLS Peer Subjects)] を選択します。
- ステップ **2** [新規追加(Add New)] をクリックします。
- ステップ **3** [ピアサブジェクト名(PeerSubjectName)]フィールドに、Expressway-Cの完全修飾ドメイン名を 入力します。
- ステップ4 [説明 (Description) ] を入力します。
- ステップ5 [保存 (Save) ] をクリックします。

#### 次の作業

[アクセス制御リストへの](#page-5-0) Expressway の追加, (6 ページ)

### <span id="page-5-0"></span>アクセス制御リストへの **Expressway** の追加

IM and Presence サービスで、Expressway-C が認証なしで IM and Presence サービスにアクセスでき るように、Expressway-Cサーバ用の着信アクセスコントロールリスト(ACL)エントリを追加し ます。マルチクラスタ導入環境では、各クラスタ上でこの手順を実行します。

(注)

グローバル アクセスを提供する ACL(Allow from all)がある場合、または Expressway-C サーバが存在するドメインへのアクセスを提供するACL(Allow from company.comなど) がある場合は、Expressway-C サーバ用の ACL エントリを追加する必要はありません。

- ステップ **1** IM and Presence サービスのパブリッシャ ノードにログインします。
- ステップ **2** Cisco Unified CM IM Administration で、[システム(System)] > [セキュリティ(Security)] > [着信 ACL (Incoming ACL) | を選択します。
- ステップ **3** ACL エントリを作成します。
	- a) [新規追加 (Add New) ] をクリックします。
	- b) 新しいACLエントリの[説明(Description)]を入力します。たとえば、Skype for Business Federation via Expressway-C と入力します。
	- c) Expressway-CのIPアドレスまたはFQDNへのアクセスを提供する[アドレスパターン(Address Pattern)] を入力します。たとえば、Allow from 10.10.10.1 または Allow from expwyc.company.com と入力します。
	- d) [保存 (Save) ] をクリックします。
- e) 別の ACL エントリを作成するには、この一連の手順を繰り返します。サーバ アクセスを提供 するには、2つのエントリ(サーバの IP アドレスの ACL とサーバの FQDN の ACL)が必要で す。
- ステップ **4** Cisco SIP プロキシ サービスを再起動します。
	- a) [プレゼンス (Presence) ] > [ルーティング (Routing) ] > [設定 (Settings) ] を選択します。
	- b) [すべてのプロキシ サービスのリスタート(Restart All Proxy Services)] をクリックします。

#### 次の作業

Skype for Business [とフェデレーションを行うための](#page-6-0) Expressway の設定, (7 ページ)

# <span id="page-6-0"></span>**Skype for Business** とフェデレーションを行うための **Expressway** の設定

IM and Presence サービス上でドメイン間フェデレーションを設定したら、Skype for Business との ドメイン間フェデレーション用に Expressway をセットアップします。Expressway 設定の詳細につ いては、次の場所にある『*Cisco Meeting Server with Expressway X8.9 Deployment Guide*』を参照して ください。

[http://www.cisco.com/c/en/us/support/unified-communications/expressway-series/](http://www.cisco.com/c/en/us/support/unified-communications/expressway-series/products-installation-and-configuration-guides-list.html) [products-installation-and-configuration-guides-list.html](http://www.cisco.com/c/en/us/support/unified-communications/expressway-series/products-installation-and-configuration-guides-list.html)。

#### 次の作業

Expressway を設定したら、Skype for Business のセットアップに進みます。

```
ユーザ信頼設定の構成, (7 ページ)
```
### <span id="page-6-1"></span>ユーザ信頼設定の構成

Skype for Business サーバで、フェデレーテッド IM and Presence ユーザのユーザ信頼設定を構成し ます。

- ステップ **1** Skype for Business サーバにログインします。
- ステップ2 左側のナビゲーションバーで、「フェデレーションと外部アクセス (Federation and External Access) ] をクリックします。
- ステップ **3** ヘッダー バーで、[外部アクセスポリシー(EXTERNAL ACCESS POLICY)] をクリックします。
- ステップ **4** [新規(New)] をクリックして、[ユーザポリシー(User Policy)] を選択します。
- ステップ5 [名前 (Name) 1フィールドに、IM and Presence ドメインを入力します
- ステップ **6** 次のオプションをオンにします。
	- フェデレーテッドユーザとの通信を有効にする(Enable communications with federated users)

• リモートユーザとの通信を有効にする(Enable communications with remote users)

• パブリックユーザとの通信を有効にする(Enable communications with public users)

ステップ1 [確定する (Commit) ] をクリックします。

#### 次の作業

グローバル フェデレーション [アクセス設定の構成](#page-7-0), (8 ページ)

## <span id="page-7-0"></span>グローバル フェデレーション アクセス設定の構成

Skype for Business サーバで、SIP フェデレーション用のグローバル アクセス エッジ設定を構成し ます。

- ステップ1 左側のナビゲーションバーで、[フェデレーションと外部アクセス (Federation and External Access) ] をクリックします。
- ステップ **2** ヘッダー バーで、[アクセスエッジ設定(ACCESS EDGE CONFIGURATION)] をクリックしま す。
- ステップ **3** [グローバル(Global)] を選択します。
- ステップ **4** すべてのドメインへのアクセスをグローバルに許可するには、次の各オプションを選択します。 または、許可するオプションを選択します。
	- フェデレーションとパブリックIM接続を有効にする(Enable federation and public IM connectivity)
	- パートナードメインの検出を有効にする (Enable partner domain discovery): このオプション は、パブリックDNSSRVレコードを使用してトラフィックをIMandPresenceサービスにルー ティングする場合に選択します。DNS SRV レコードを使用しない場合、または DNS SRV レ コードを取得していない場合は、このオプションをオフのままにします。
	- リモートユーザアクセスを有効にする(Enable remote user access)
	- 会議への匿名ユーザアクセスを有効にする(Enable anonymous user access to conferences)
	- アクセスをグローバルに許可しない場合は、許可済みドメインおよび SIP フェデレー テッド プロバイダーとして IM and Presence を手動で追加する必要があります。 (注)
- **ステップ5** [確定する (Commit)] をクリックします。

#### 次の作業

制限付きアクセスを設定した場合(つまり、一部のグローバル オプションをオフのままにした場 合)は、[許可されたドメインとしての](#page-8-0) IM and Presence の追加, (9 ページ)。

アクセスをグローバルに許可したが、IMandPresenceサービスにルーティングするためのパブリッ ク DNS SRV レコードを取得していない場合は、IM and Presence 用の SIP [フェデレーテッド](#page-9-0) プロ [バイダーとしての](#page-9-0) Expressway の追加, (10 ページ)。

または、アクセスをグローバルに許可して、IM and Presence サービスにトラフィックをルーティ ングするためのパブリック DNS SRV レコードを取得している場合は[、証明書の交換](#page-9-1), (10 ペー ジ)。

## <span id="page-8-0"></span>許可されたドメインとしての **IM and Presence** の追加

この手順は、Skype for Business サーバ上のグローバル アクセス エッジ設定ですべてのドメインが 許可されていない場合に使用します。この場合は、IM and Presence サービス ドメイン用の特定の エントリを追加します。

#### 手順

- ステップ **1** 左側のナビゲーションバーで、[フェデレーションと外部アクセス(Federation andExternalAccess)] をクリックします。
- ステップ **2** ヘッダー バーで、[SIPフェデレーテッドドメイン(SIP FEDERATED DOMAINS)] をクリックし ます。
- ステップ **3** [新規(New)] をクリックして、[許可されたドメイン(Allowed domain)] を選択します。
- ステップ **4** [ドメイン名(Domain Name)] フィールドに、IM and Presence ドメインを入力します
- ステップ **5** [アクセスエッジサービス(FQDN)(Access EdgeService (FQDN))] フィールドに、Expressway-E の完全修飾ドメイン名を入力します。
- ステップ **6** [確定する(Commit)] をクリックします。

#### 次の作業

パブリック DNS SRV レコードを使用して Skype for Business から IM and Presence サービスへのト ラフィックがルーティングされているかどうかを確認します。

- DNS SRV レコードが使用されていない場合は、IM and Presence 用の SIP プロバイダーとして Expressway を手動で追加します。IM and Presence 用の SIP [フェデレーテッド](#page-9-0) プロバイダーと しての [Expressway](#page-9-0) の追加, (10ページ)を参照してください。
- DNS SRV レコードが使用されている場合は、 [証明書の交換](#page-9-1), (10 ページ)。

# <span id="page-9-0"></span>**IM and Presence** 用の **SIP** フェデレーテッド プロバイダーとしての **Expressway** の追加

Skype for Business からのトラフィックを DNSSRV レコードを使用してルーティングしていない場 合に、Skype for Business サーバ上でこの手順を使用します。この場合は、IM and Presence サービ ス用の SIP フェデレイション プロバイダーとして Expressway を手動で追加する必要があります。

(注)

IM and Presence サービス用の DNS SRV レコードが存在する場合は、このタスクを省略できま す。

手順

- ステップ **1** Skype for Business サーバで、[フェデレーションと外部アクセス(Federation and External Access)] をクリックします。
- ステップ **2** [SIPフェデレーテッドプロバイダー(SIP FEDERATED PROVIDERS)] をクリックします。
- ステップ **3** [新規(New)] をクリックして、[ホステッドプロバイダー(Hosted provider)] を選択します。
- ステップ4 [プロバイダー名 (Provider Name) ] フィールドに、IM and Presence ドメインを入力します
- ステップ **5** [アクセスエッジサービス(FQDN)(Access EdgeService (FQDN))] フィールドに、Expressway-E サーバの完全修飾ドメイン名を入力します。
- ステップ6 [確定する (Commit) ] をクリックします。

#### 次の作業

[証明書の交換](#page-9-1), (10 ページ)

## <span id="page-9-1"></span>証明書の交換

Skype for Business 導入環境とのドメイン間フェデレーションにおいてサーバ間で証明書を交換す る場合に、この手順に従います。

Skype for Business エッジ サーバからの外部エッジ証明書は、拡張キー使用法が次の OID 値に なっている必要があります。 (注)

- サーバ認証: (1.3.6.1.5.5.7.3.1)
- クライアント認証:(1.3.6.1.5.5.7.3.2)

#### 手順

ステップ **1** 導入環境にある各システムから証明書をダウンロードします。

- IM and Presence サービス(内部証明書を自己署名することができます)
- Expressway-C(内部証明書を自己署名することができます)
- Expressway-E(外部証明書を CA 署名する必要があります)
- Skype for Business エッジ サーバ(外部エッジ証明書を CA 署名する必要があります)
- ステップ **2** IM and Presence サービスで、Expressway-C 証明書をアップロードします。
- ステップ **3** Expressway-C で、IM and Presence サービス証明書をアップロードします。
- ステップ **4** Expressway-E で、Skype for Business 外部エッジ証明書をアップロードします。
- ステップ **5** Skype for Business エッジ サーバで、Expressway-E 外部証明書をアップロードします。

#### 証明書に関する注意事項

- IM and Presence サービスでは、Cisco Unified IM OS Administration の [証明書管理(Certificate Management) 1 ウィンドウ ([セキュリティ (Security) 1> [証明書管理 (Certificate Management) | を選択) から証明書をダウンロードしてアップロードできます。詳細な手順 については、[http://www.cisco.com/c/en/us/support/unified-communications/unified-presence/](http://www.cisco.com/c/en/us/support/unified-communications/unified-presence/products-installation-and-configuration-guides-list.html) [products-installation-and-configuration-guides-list.html](http://www.cisco.com/c/en/us/support/unified-communications/unified-presence/products-installation-and-configuration-guides-list.html) にある『*Configuration and Administration Guide for IM and Presence Service*』の「Security Configuration」の章を参照してください。
- Expressway証明書の管理については、[http://www.cisco.com/c/en/us/support/unified-communications/](http://www.cisco.com/c/en/us/support/unified-communications/expressway-series/products-maintenance-guides-list.html) [expressway-series/products-maintenance-guides-list.html](http://www.cisco.com/c/en/us/support/unified-communications/expressway-series/products-maintenance-guides-list.html) にある『*Cisco Expressway Administrator Guide*』を参照してください。
- Skype for Business 証明書の場合は、Skype for Business 導入ウィザードを使用して証明書をイ ンストールまたはダウンロードすることができます。ウィザードを実行して、[証明書の要 求、インストール、または割り当て(Request, Install or Assign Certificates)] オプションを選 択します。詳細については、MicrosoftSkype for Business のマニュアルを参照してください。

 $\mathbf I$ 

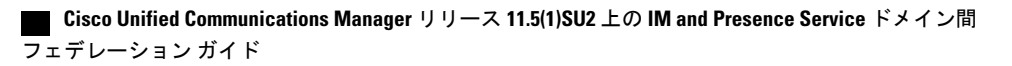